# ASA 9.X upgrade van softwareafbeelding configureren met behulp van ASDM of CLI

## Inhoud

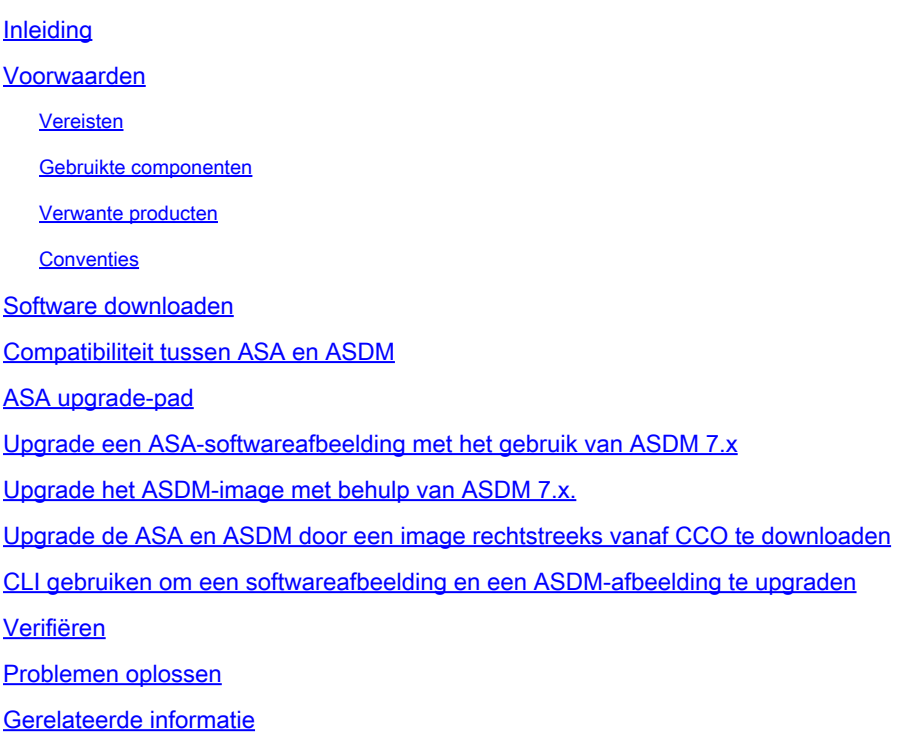

## Inleiding

Dit document beschrijft hoe u een softwareafbeelding kunt upgraden op Cisco ASA 5500 applicaties met Cisco Adaptive Security Device Manager.

#### Voorwaarden

#### Vereisten

Er zijn geen specifieke vereisten van toepassing op dit document.

#### Gebruikte componenten

De informatie in dit document is gebaseerd op de volgende software- en hardware-versies:

- Cisco ASA 5500 en ASA 5500-X 9.1(2) en hoger
- Cisco ASDM 7.1 en hoger

De informatie in dit document is gebaseerd op de apparaten in een specifieke

laboratoriumomgeving. Alle apparaten die in dit document worden beschreven, hadden een opgeschoonde (standaard)configuratie. Als uw netwerk live is, moet u zorgen dat u de potentiële impact van elke opdracht begrijpt.

#### Verwante producten

Deze configuratie kan ook worden gebruikt met Cisco ASA 5500-X Series security applicatie versie 9.x.

#### **Conventies**

Raadpleeg [Cisco Technical Tips Conventions](https://www.cisco.com/c/nl_nl/support/docs/dial-access/asynchronous-connections/17016-techtip-conventions.html) (Conventies voor technische tips van Cisco) voor meer informatie over documentconventies.

#### Software downloaden

Gebruik deze koppelingen om de vereiste release-versie van ASA Software-afbeeldingen en ASDM Software-afbeeldingen te downloaden:

- [Cisco ASA Software release downloaden](https://software.cisco.com/download/home/278875415) (alleen geregistreerde klanten)
- [Cisco ASDM-softwarerelease Download](https://software.cisco.com/download/home/279513399/type/280775064/release/7.17.1.155) (alleen geregistreerde klanten)

Opmerking: er zijn geldige Cisco-gebruikersreferenties nodig om deze software te downloaden van Cisco.com.

#### Compatibiliteit tussen ASA en ASDM

De getoonde link wordt bijgewerkt met de compatibiliteit en de door Cisco aanbevolen ASDMrelease voor elke versie van ASA.

[ASA- en ASDM-compatibiliteit](/content/en/us/td/docs/security/asa/compatibility/asamatrx.html#pgfId-121785)

## ASA upgrade-pad

De getoonde link biedt het upgradepad voor ASA. Sommige versies vereisen een tussentijdse upgrade voordat u kunt upgraden naar de nieuwste versie.

[ASA upgrade-pad](/content/en/us/td/docs/security/asa/upgrade/asa-upgrade/planning.html#id_58680)

## Upgrade een ASA-softwareafbeelding met het gebruik van ASDM 7.x

Voltooi de volgende stappen om een softwareafbeelding op de ASA 5500 te upgraden met behulp

van ASDM.

1. Wanneer ASA in de Single context Mode is, selecteert u Tools > Upgrade Software from Local Computer... vanuit het Home-venster van de ASDM.

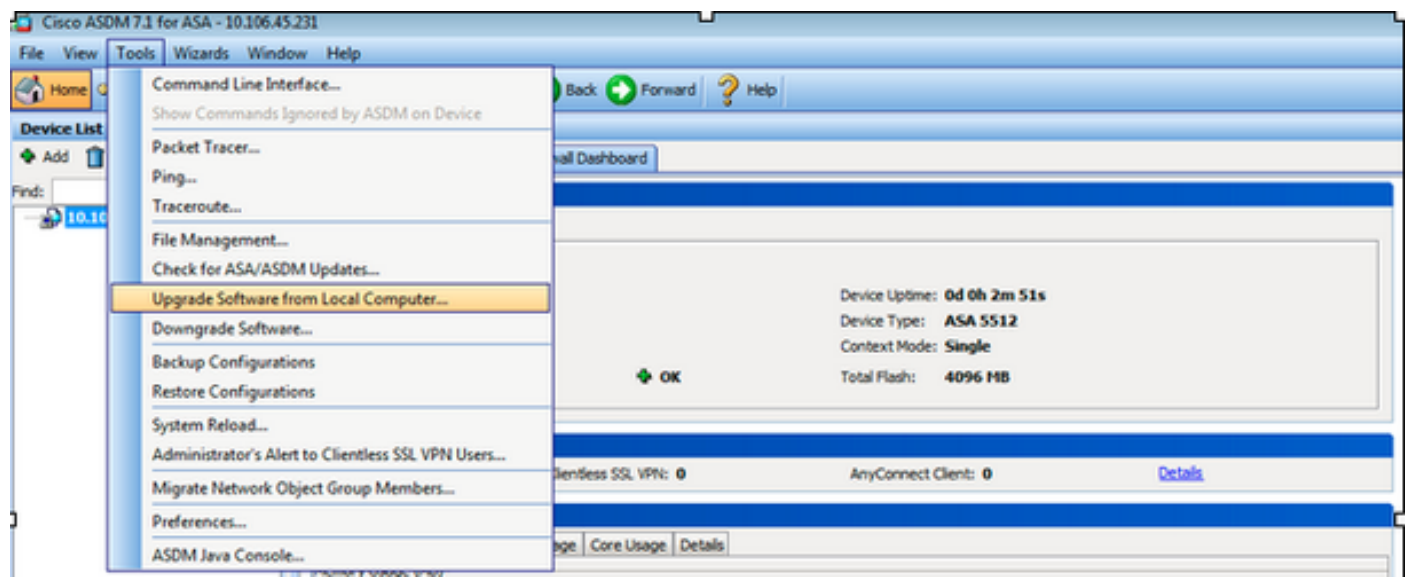

Wanneer ASA in Meervoudige contextmodus wordt uitgevoerd, wordt de **Upgrade Software from Local Computer** optie onder de **Tools** Het menu tabblad is alleen beschikbaar vanuit Systeemcontext.

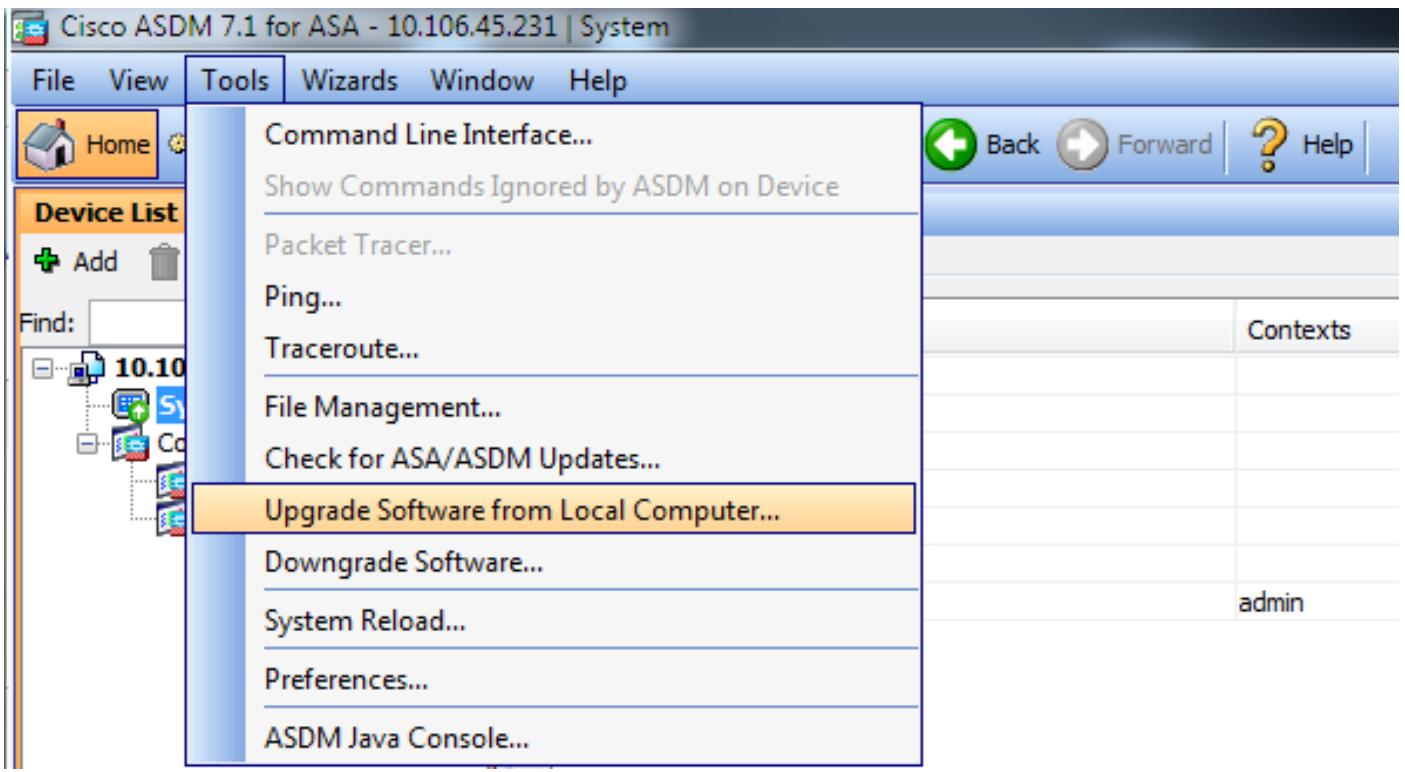

2. Selecteer ASA als het te uploaden afbeeldingstype in de vervolgkeuzelijst.

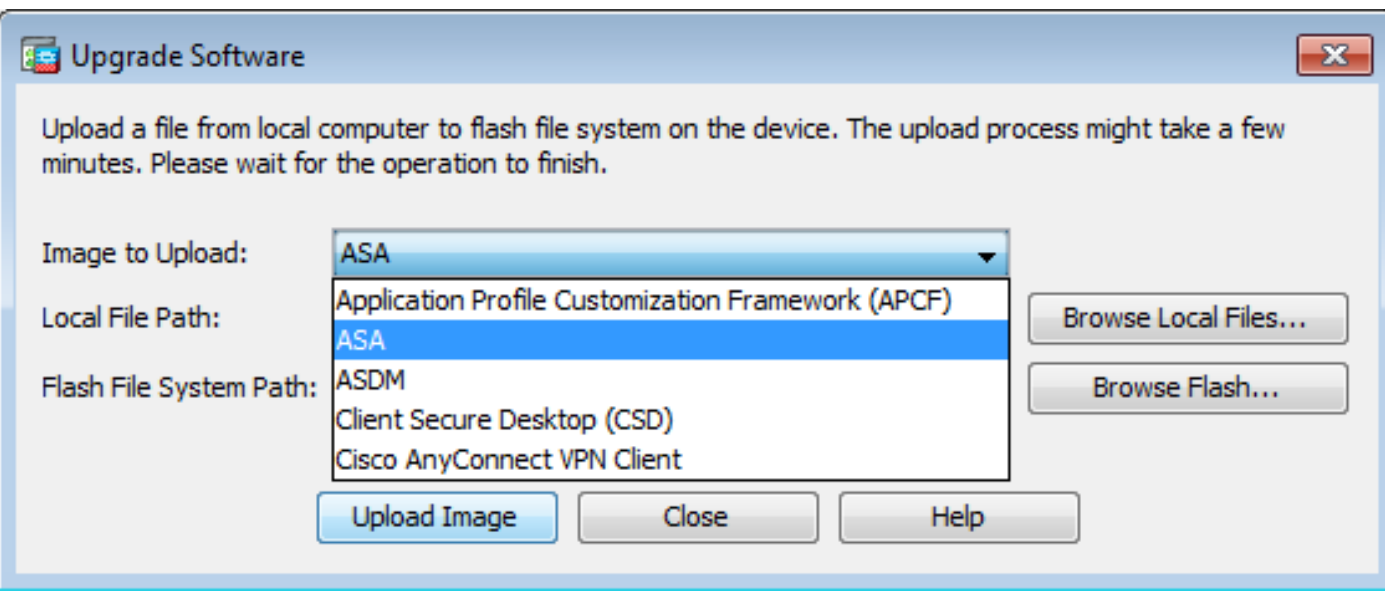

3. Klik op Browse Local Files... of typ het pad in de Local File Path veld om de locatie van de softwareafbeelding op de pc te specificeren.

4. Klik op Bladeren....

5. Er wordt een dialoogvenster Bladeren van Flash weergegeven, waarbij de bestandsnaam automatisch wordt ingevoerd. Als de bestandsnaam niet wordt weergegeven, voert u deze handmatig in op File Name veld. Klik op de knop OK als het klaar is.

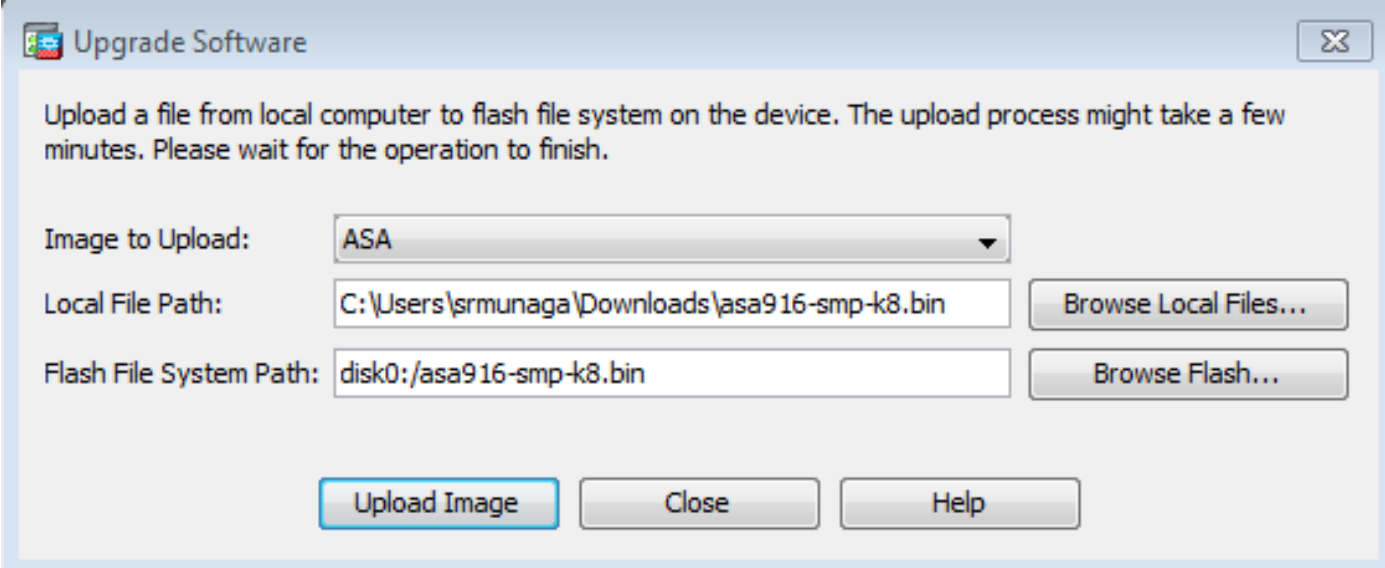

6. Zodra zowel de lokale als de externe bestandsnamen zijn opgegeven, klikt u op Upload Image.

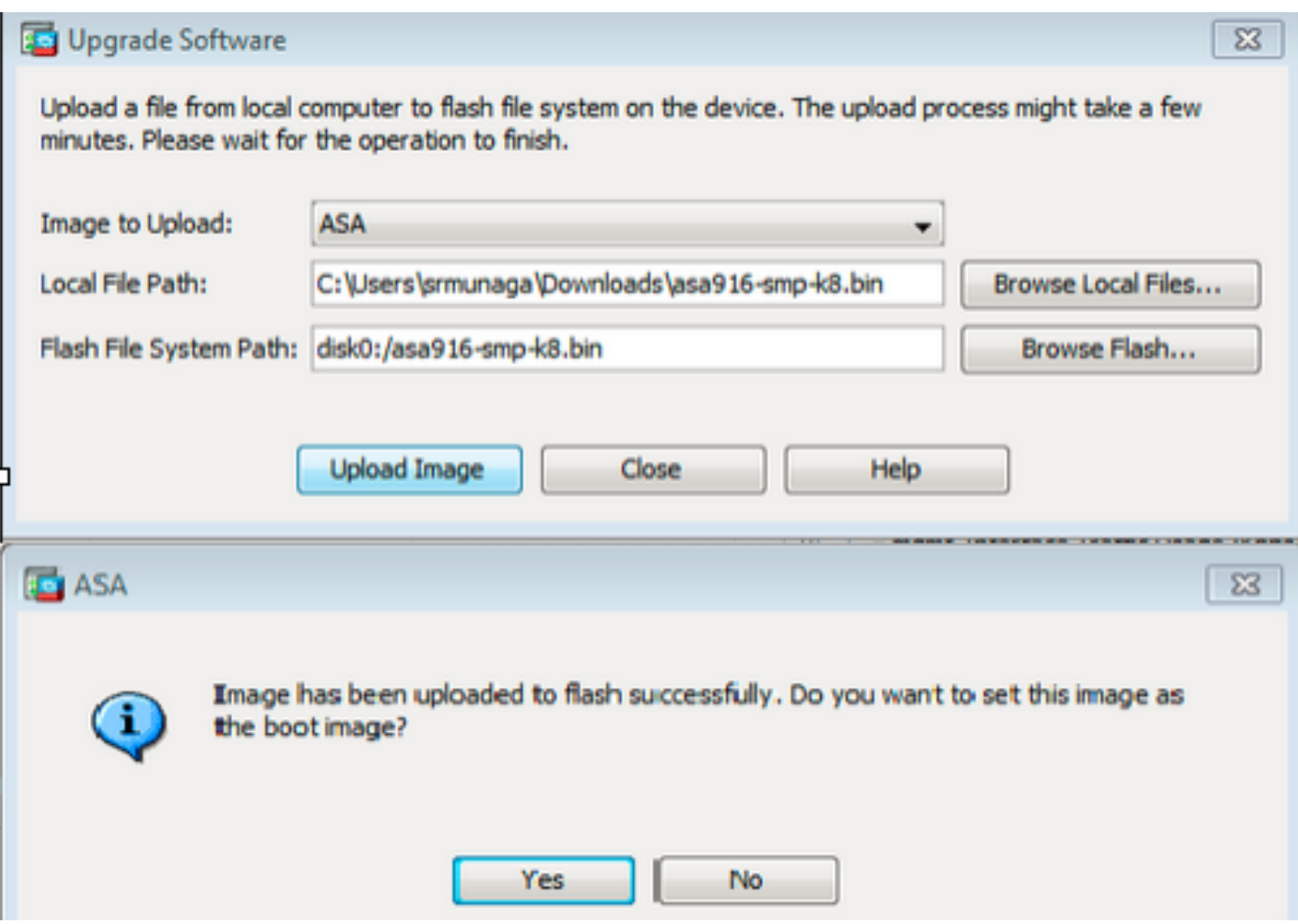

7. Een statusvenster wordt weergegeven terwijl ASDM de afbeelding naar flitser schrijft. Als u klaar bent, verschijnt een informatievenster dat aangeeft dat het uploaden is geslaagd en wordt u gevraagd of het beeld moet worden ingesteld als het opstartbeeld. Kiezen **Yes**.

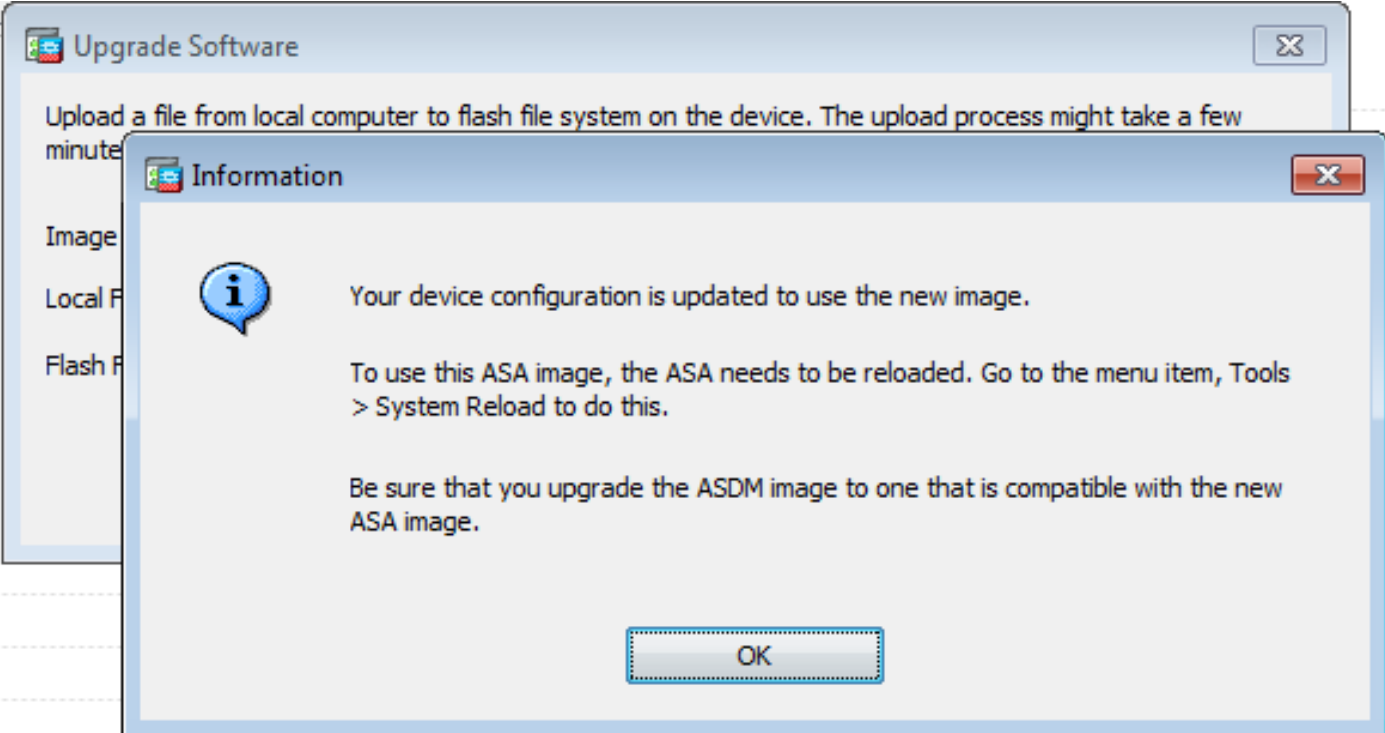

Klik op de knop **OK** in het dialoogvenster Informatie en klik vervolgens op **Close** in het dialoogvenster Afbeelding uploaden vanaf lokale pc.

8. Kies Tools > System Reload van het Home-venster om het apparaat opnieuw te laden.

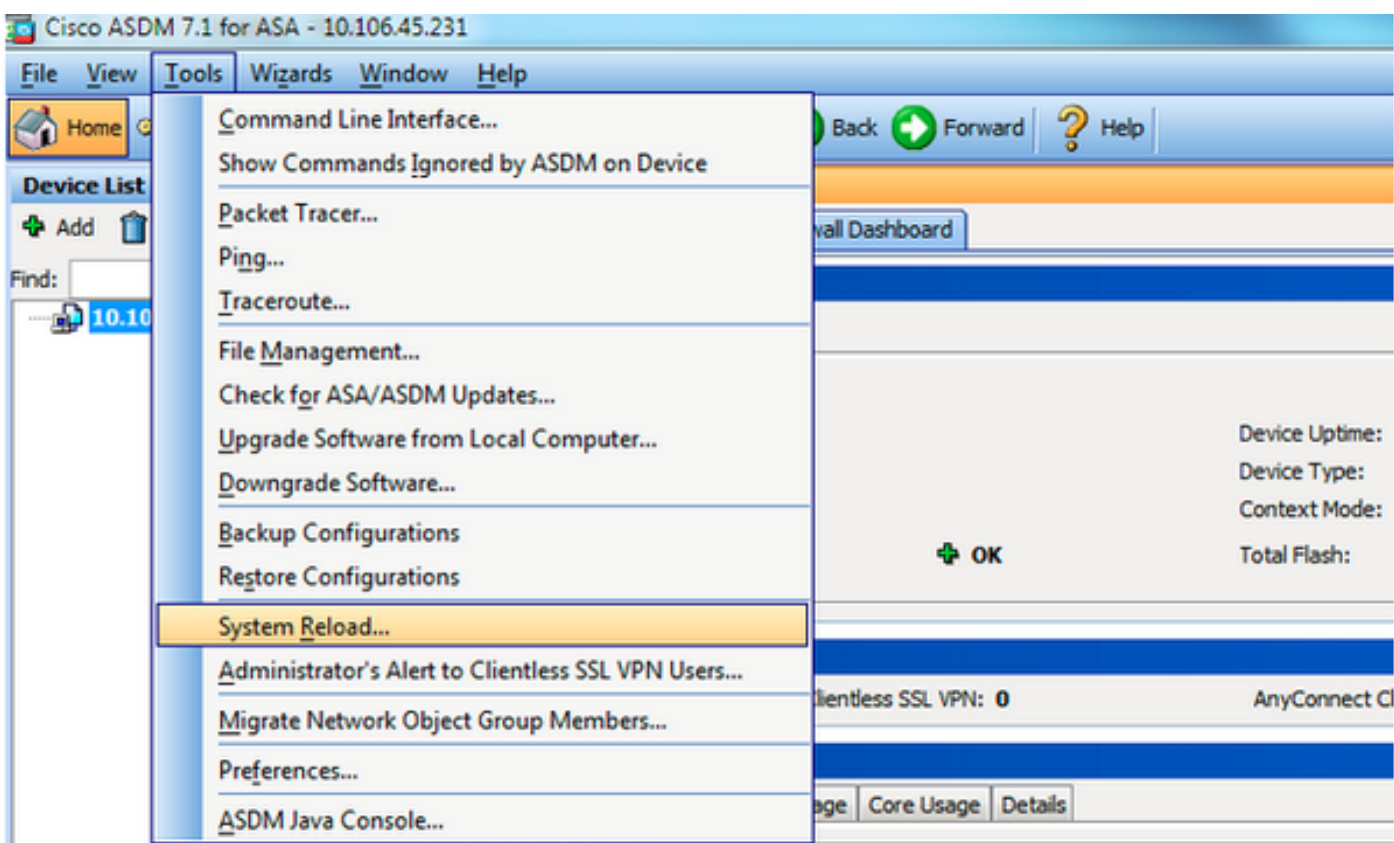

Er verschijnt een nieuw venster dat de details van de herlading verifieert. Kiezen **Save the running configuration at the time of reload** en kies vervolgens een tijdstip voor herladen. De keuze van de tijd is onder meer:

- Herstart het apparaat onmiddellijk.
- Vertraging door Geef aan hoeveel minuten of uren u van nu wilt wachten om het apparaat opnieuw te laden.
- Schema op Geef een tijdstip en datum op waarop het apparaat moet worden herladen.

Specificeer bovendien of het apparaat een herlading onmiddellijk moet forceren als een geplande herlading mislukt. controleren On Reload failure, force an immediate reload after en specificeer vervolgens een maximale wachttijd. Dit is de tijd gedurende welke het beveiligingstoestel wacht om andere subsystemen te informeren voordat het wordt uitgeschakeld of opnieuw wordt opgestart. Na deze tijd wordt de machine snel (gedwongen) uitgeschakeld/opnieuw opgestart. Klik op de knop **Schedule Reload**.

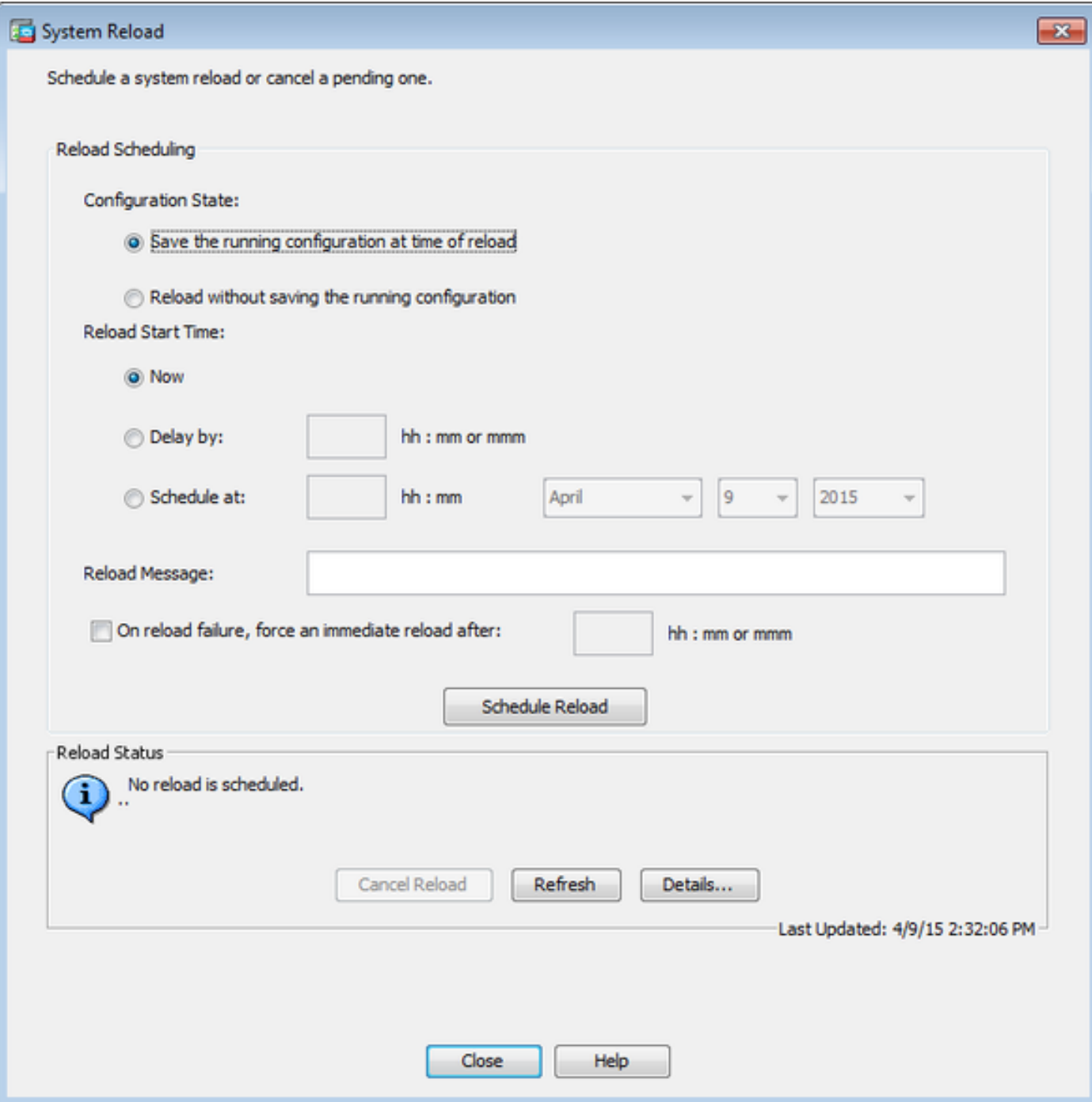

Wanneer het herladen is gestart, wordt een Reload Status venster-displays om aan te geven dat een herlading bezig is. Er is ook een optie om ASDM te verlaten.

Opmerking: start ASDM opnieuw nadat de ASA opnieuw is geladen.

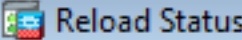

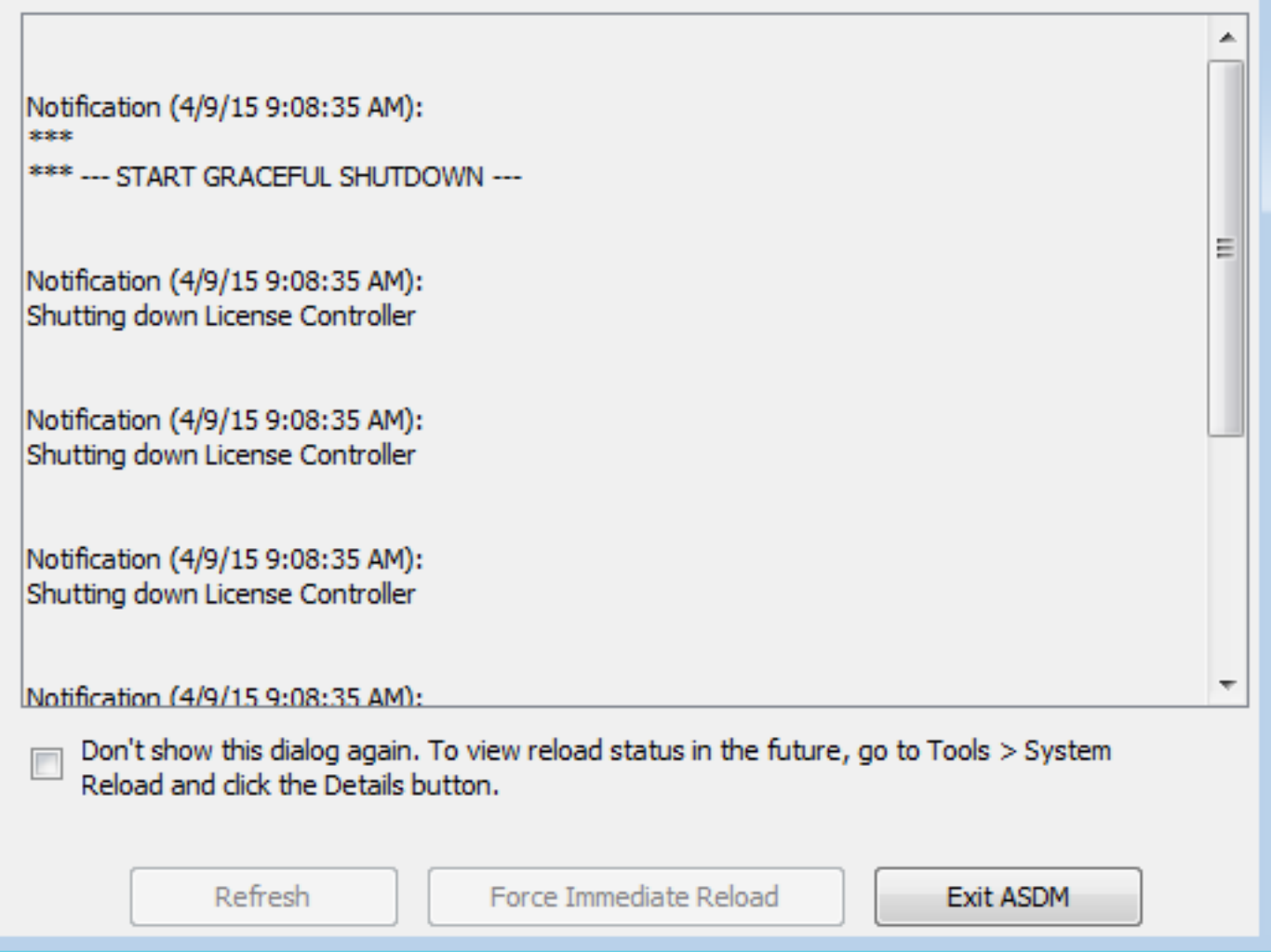

 $\mathbf{x}$ 

## Upgrade het ASDM-image met behulp van ASDM 7.x.

Voltooi de volgende stappen om een softwareafbeelding op de ASA 5500 te upgraden met de ASDM-image.

1. Selecteer **Tools > Upgrade Software from Local Computer...** van de **Home** venster van de ASDM.

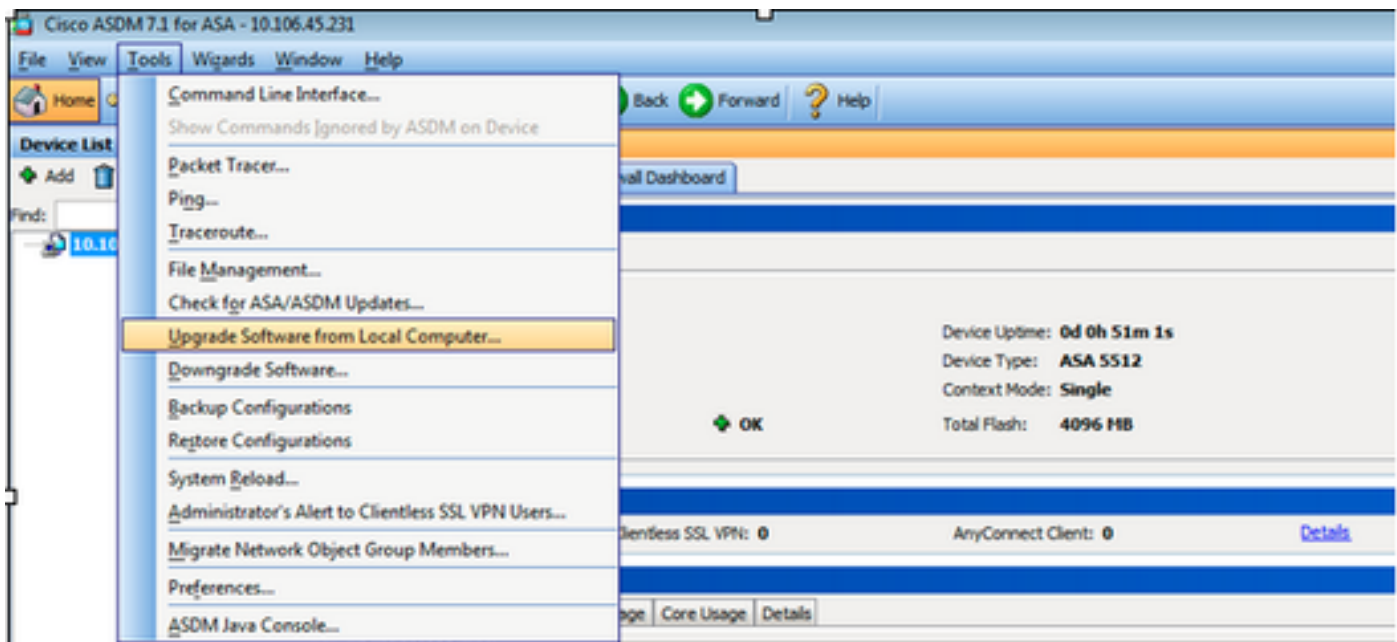

2. Selecteer ASDM als het type afbeelding dat u wilt uploaden uit de vervolgkeuzelijst.

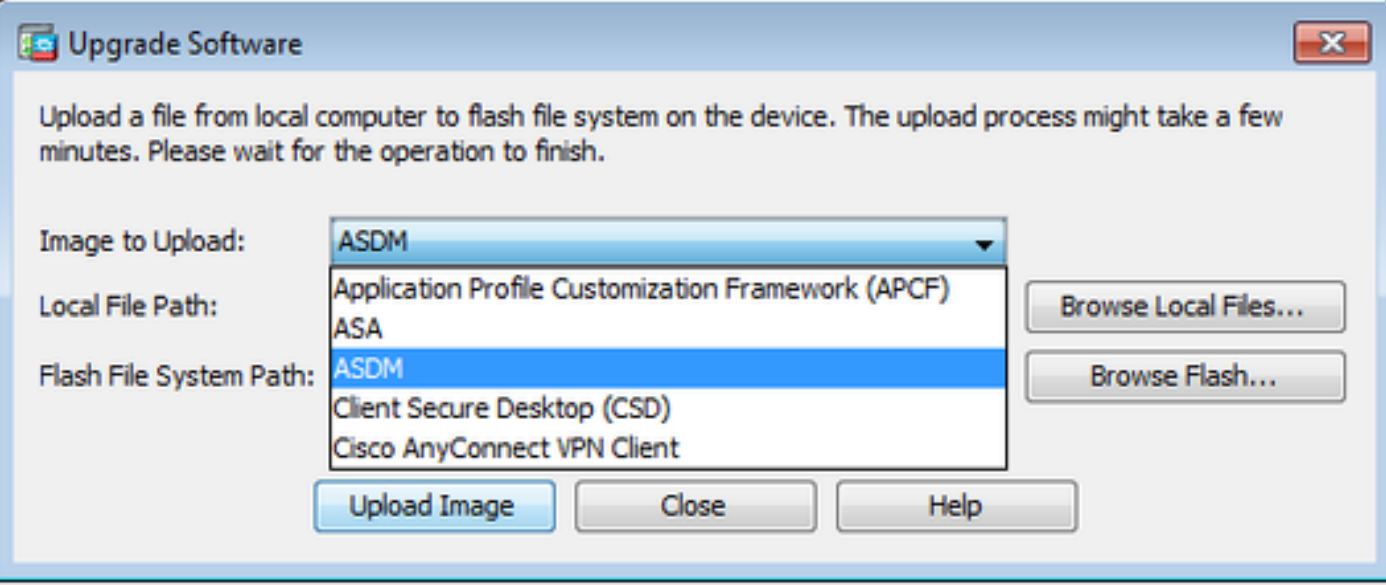

3. Klik op **Browse Local Files...** of typ het pad in de **Local File Path** veld om de locatie van de softwareafbeelding op de pc te specificeren.

Klik op de knop **Browse Flash...**.

A **Browse Flash** verschijnt een dialoogvenster met de bestandsnaam die automatisch wordt ingevoerd. Als de bestandsnaam niet wordt weergegeven, voert u deze handmatig in op **File Name** veld. Klik op de knop **OK** wanneer geëindigd.

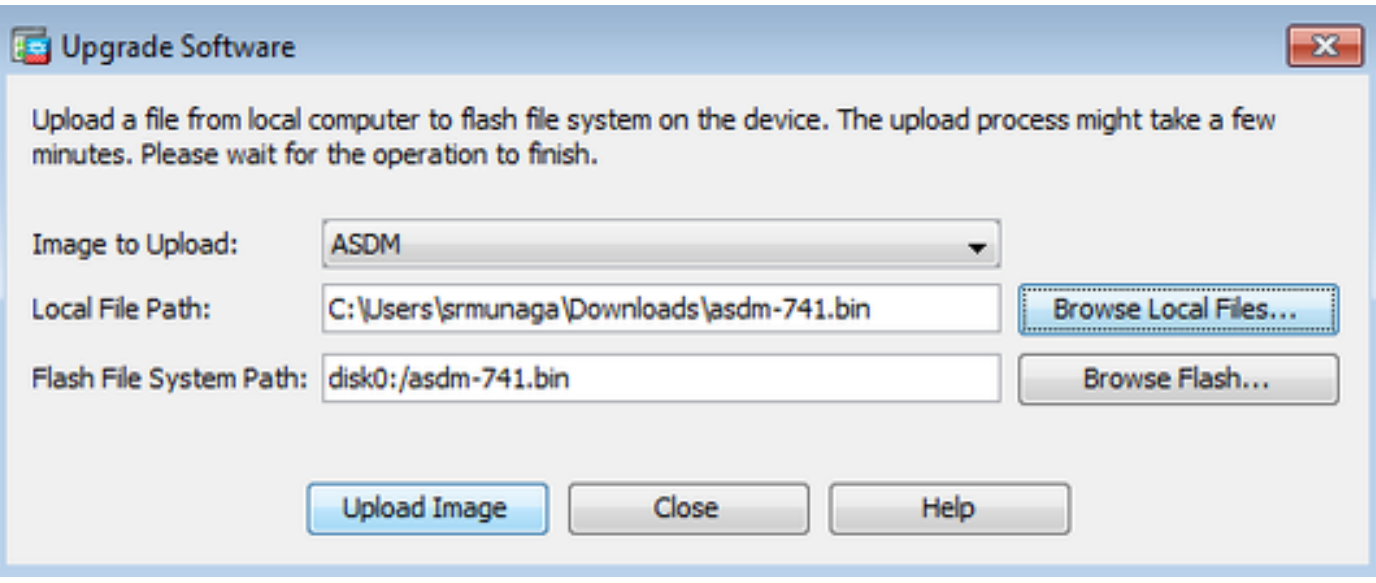

4. Klik op **OK** wanneer de afbeelding wordt bijgewerkt met de nieuwe afbeelding.

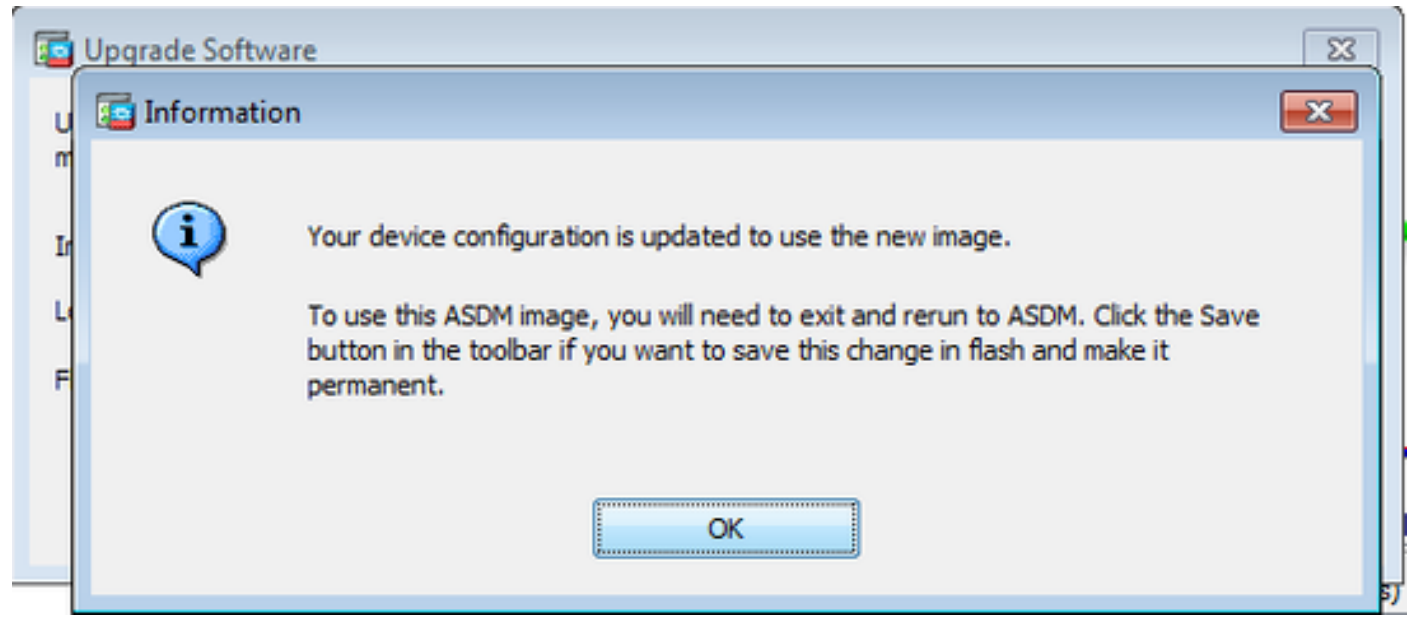

5. Selecteer File > Save Running Configuration to Flash van de Home venster van de ASDM.

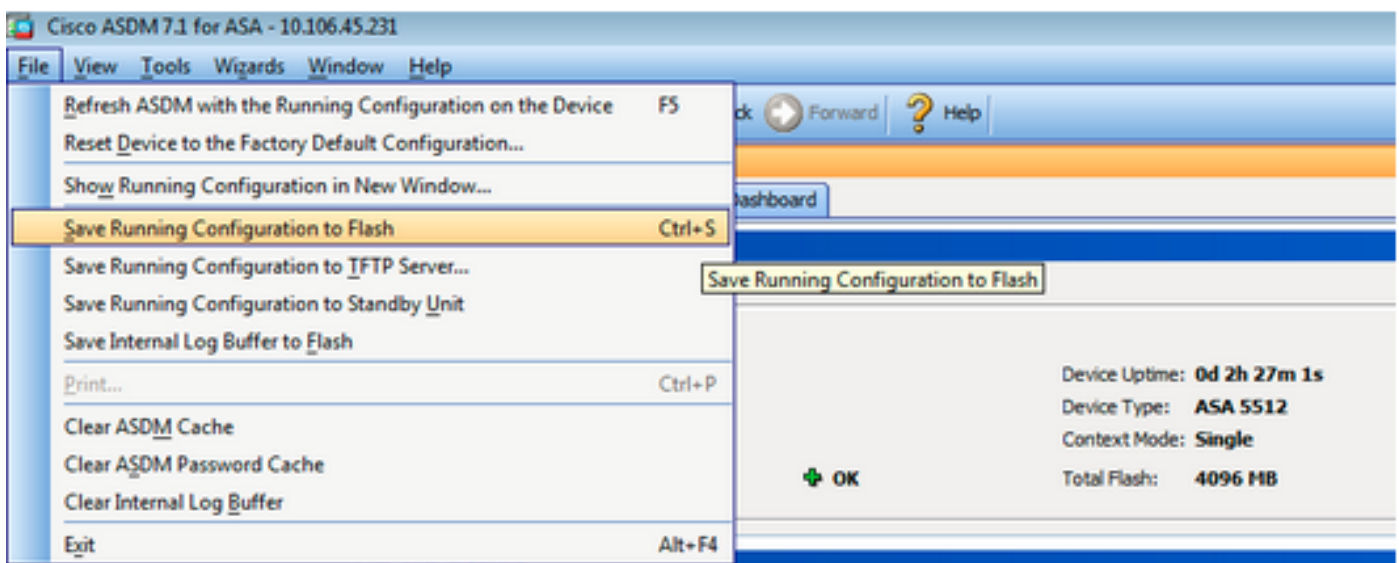

Sluit de ASDM en log opnieuw in om de ASA te beheren met het opgewaardeerde ASDM-beeld.

## Upgrade de ASA en ASDM met een image Downloaden Direct vanaf CCO

Voltooi deze stappen om een ASA- en ASDM-image rechtstreeks te upgraden vanuit CCO.

1. Selecteer **Tools > Check for ASA/ASDM Updates...** van de **Home** venster van de ASDM.

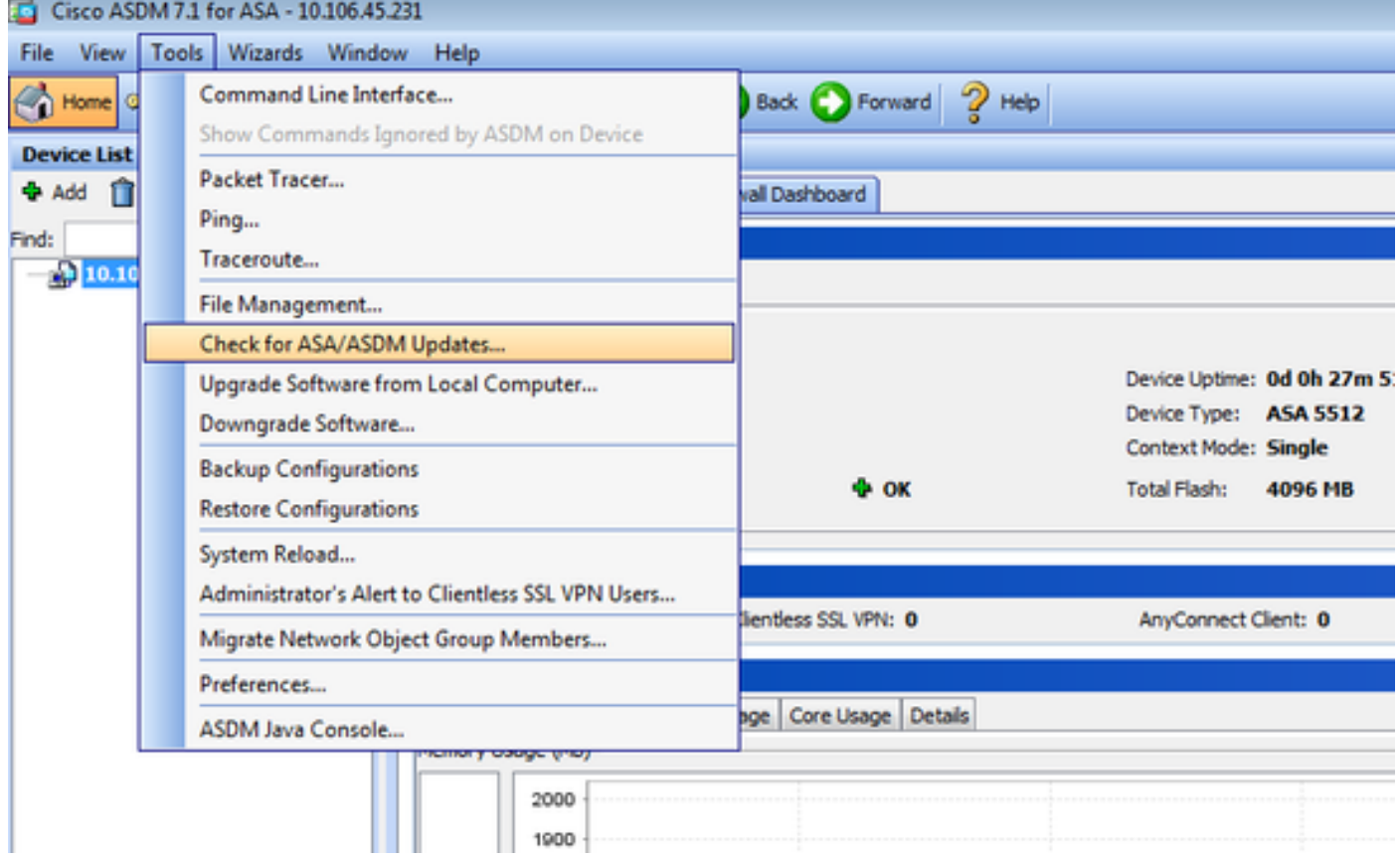

2. Wanneer de gebruikersnaam en de wachtwoordprompt worden weergegeven, specificeert u de Cisco.com referenties en klikt u op **Login**.

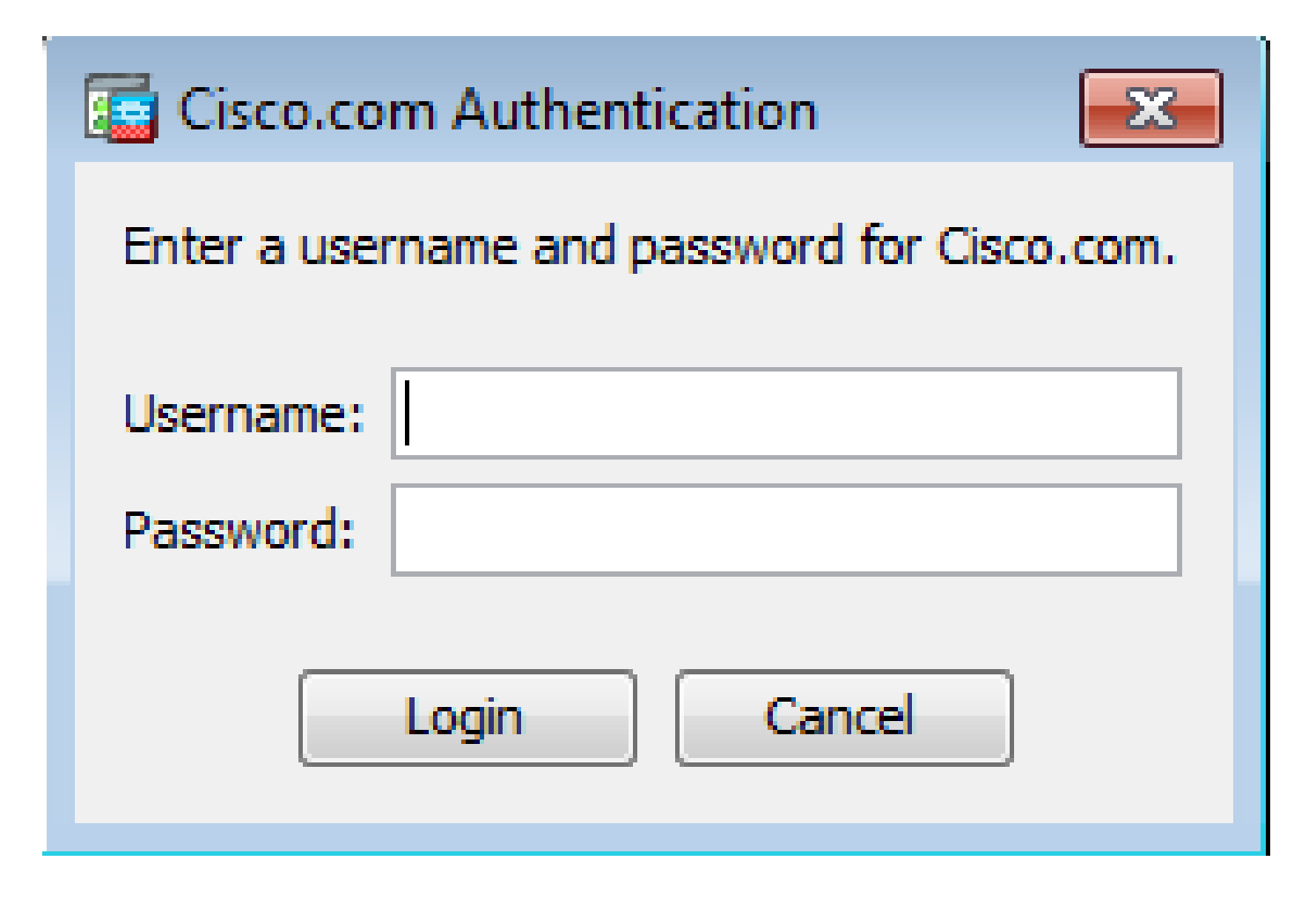

3. De **Cisco.com Upgrade Wizard** dialoogvenster wordt weergegeven. In het **Overview** sectie klikt u op **Next**.

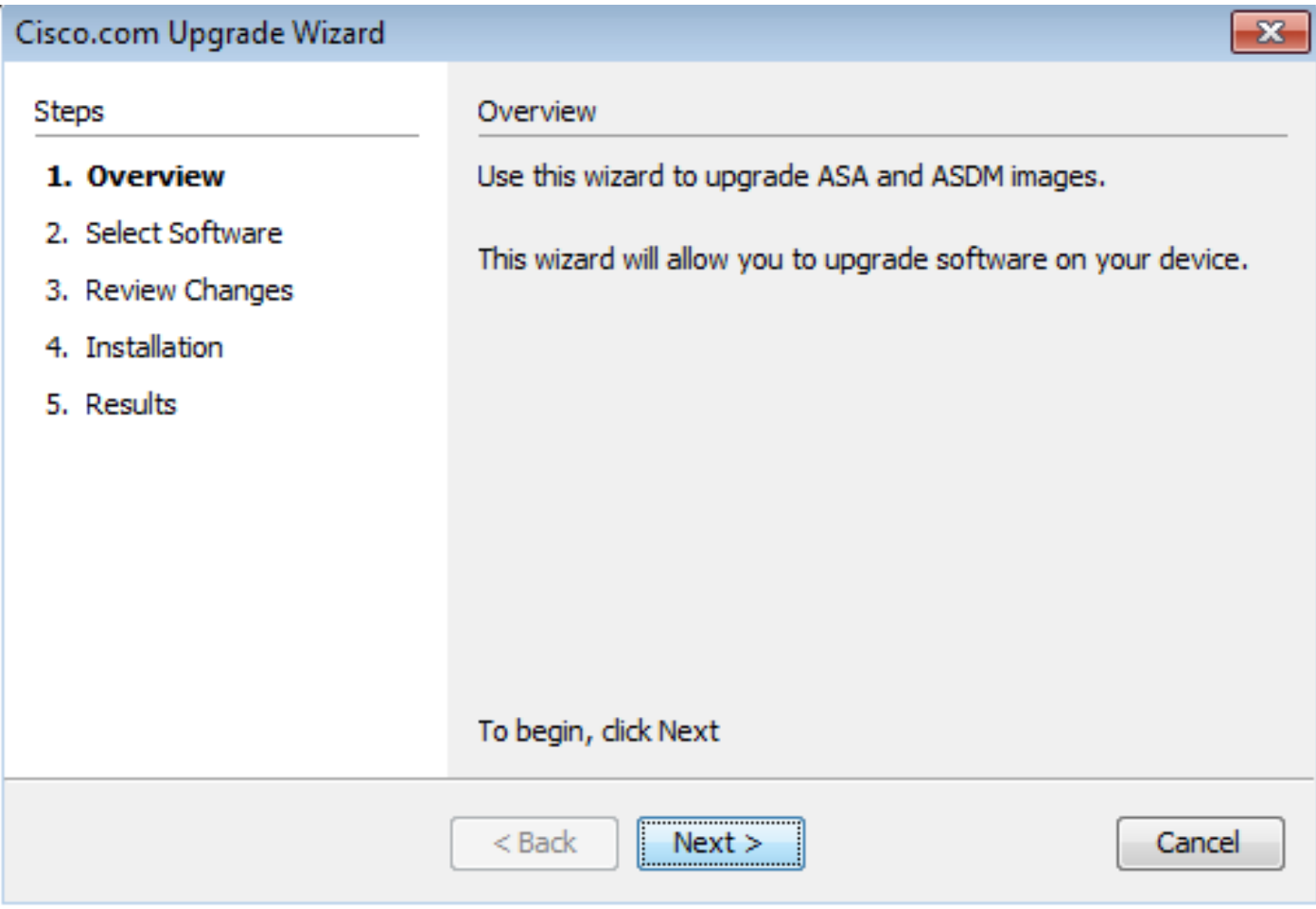

4. In de **Select Software** controleren of de software die geüpgraded moet worden, werkt. Als zowel ASA als ASDM moet worden bijgewerkt, controleer dan beide opties.

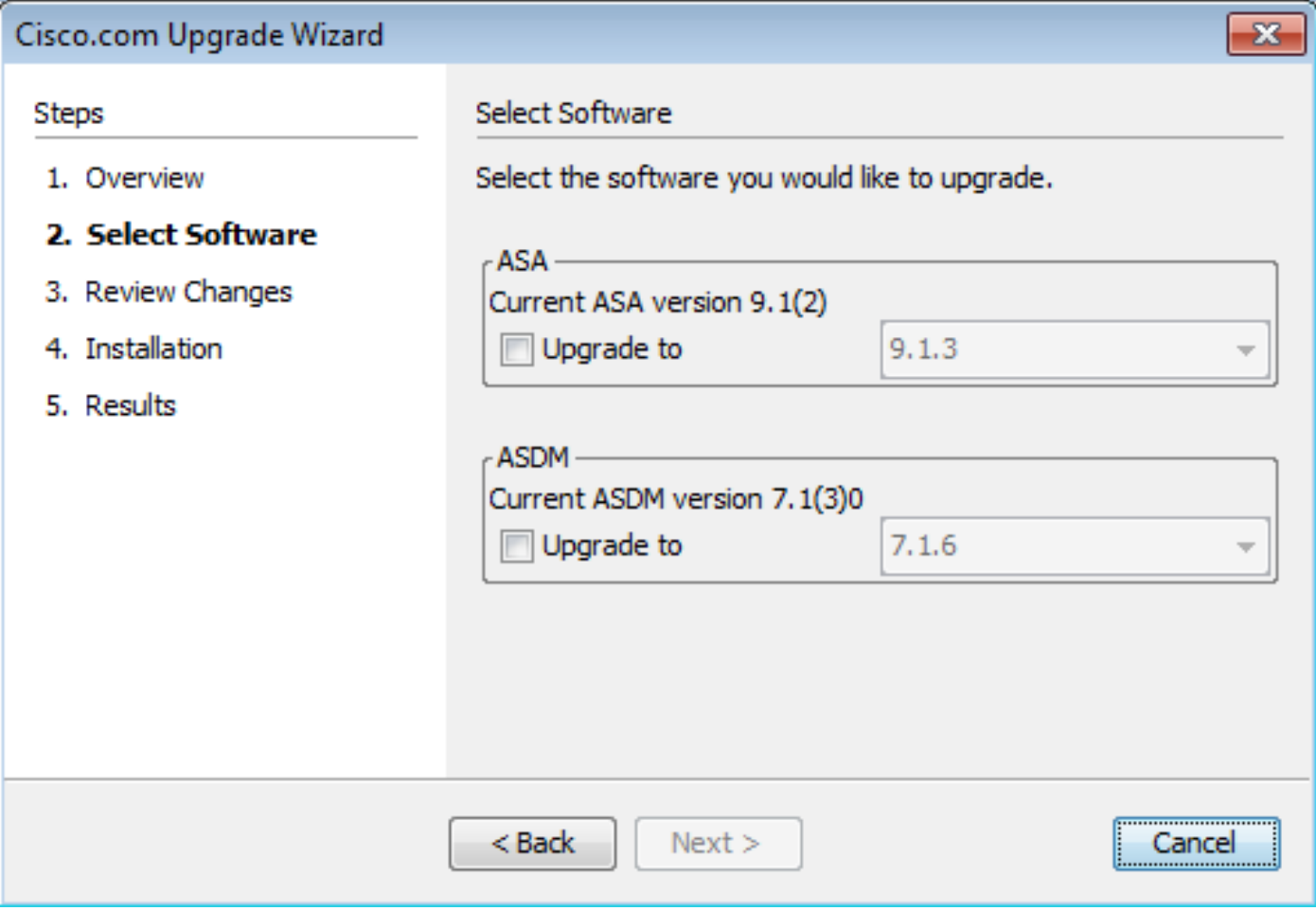

5. Selecteer in de vervolgkeuzelijst ASA-versie de versie waarvoor de ASA-upgrade moet worden uitgevoerd.

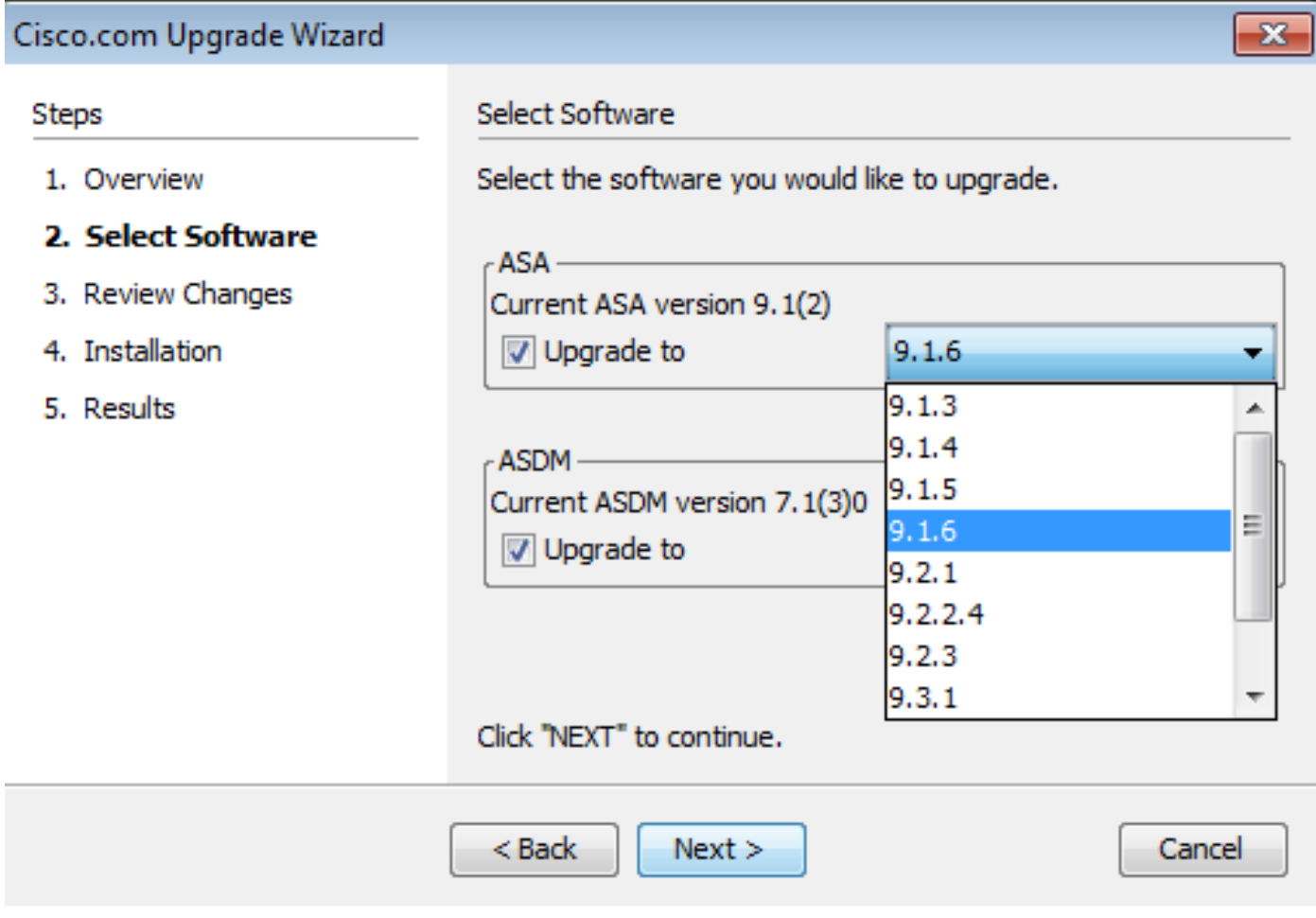

6. Selecteer in de vervolgkeuzelijst ASDM-versie de versie waaraan de ASDM-upgrade moet worden uitgevoerd. Klik op de knop Next wanneer de passende versies zijn geselecteerd.

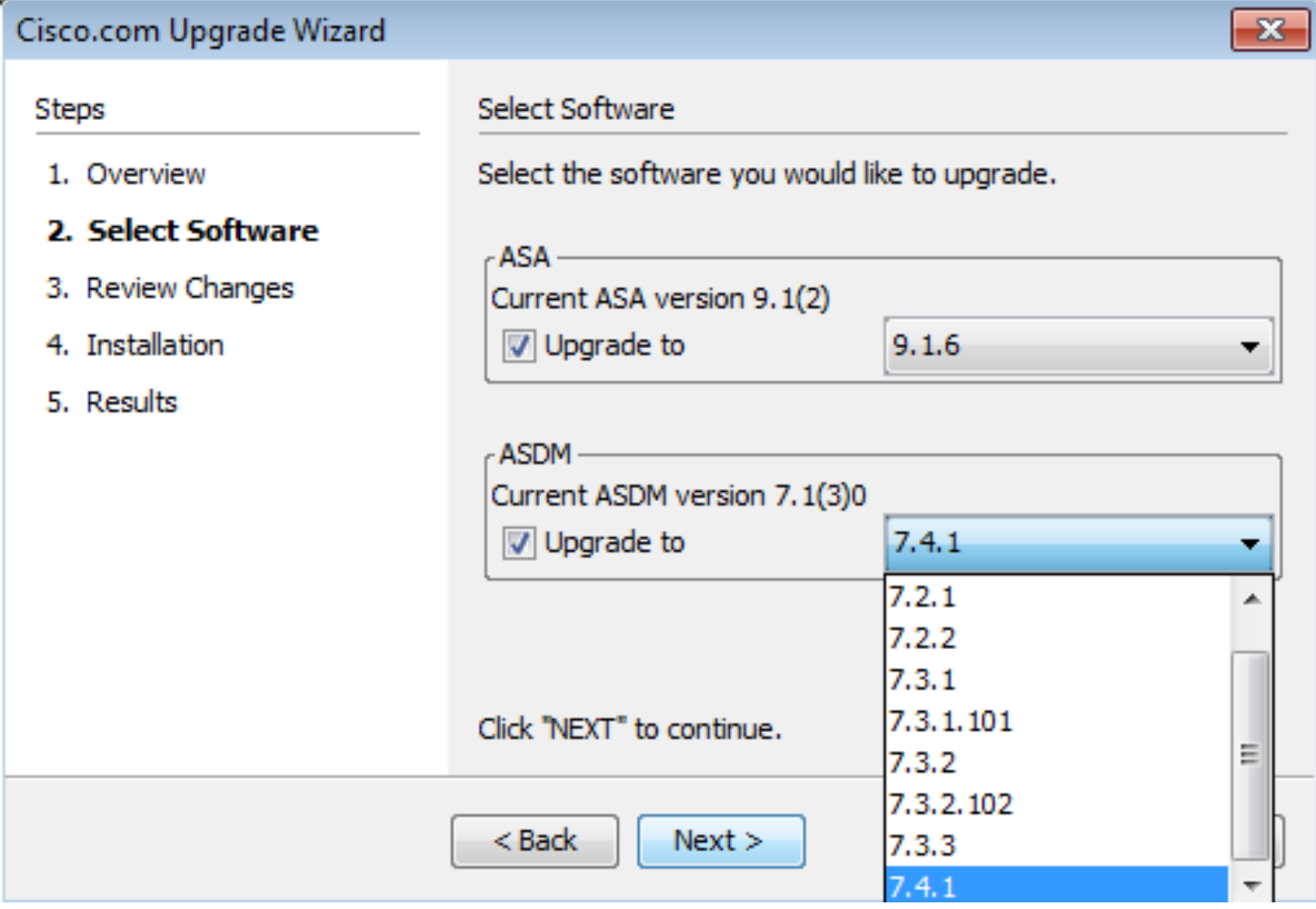

7. In de **Review Changes** sectie, bekijk de wijzigingen en klik op **Next**.

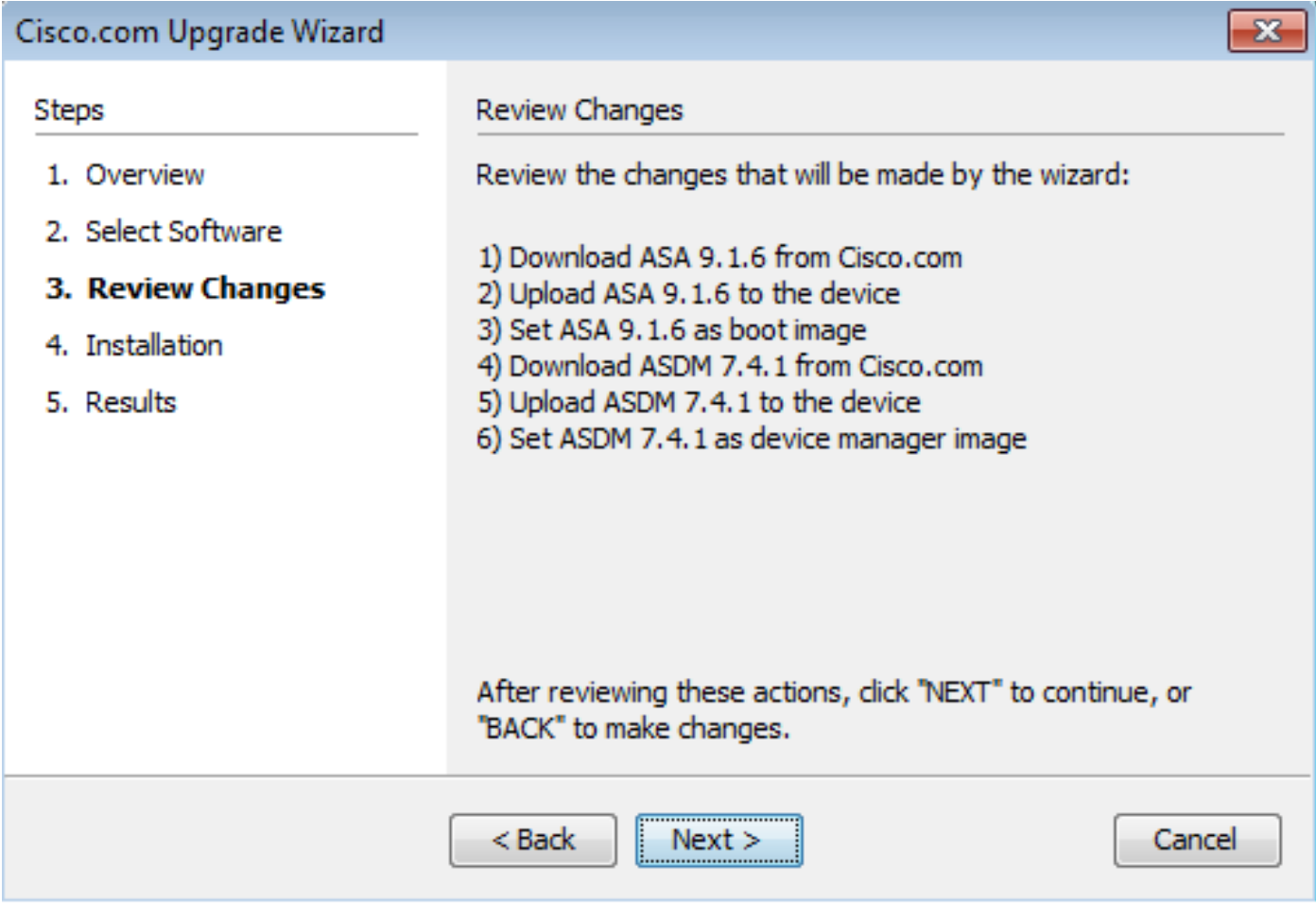

8. De installatie van de beelden begint en de algemene vooruitgang kan als getoond worden gezien. Klik na het voltooien op Finish.

In het **Results** sectie, controleer de Save configuration and reload device now optie. Klik op de knop **Finish**.

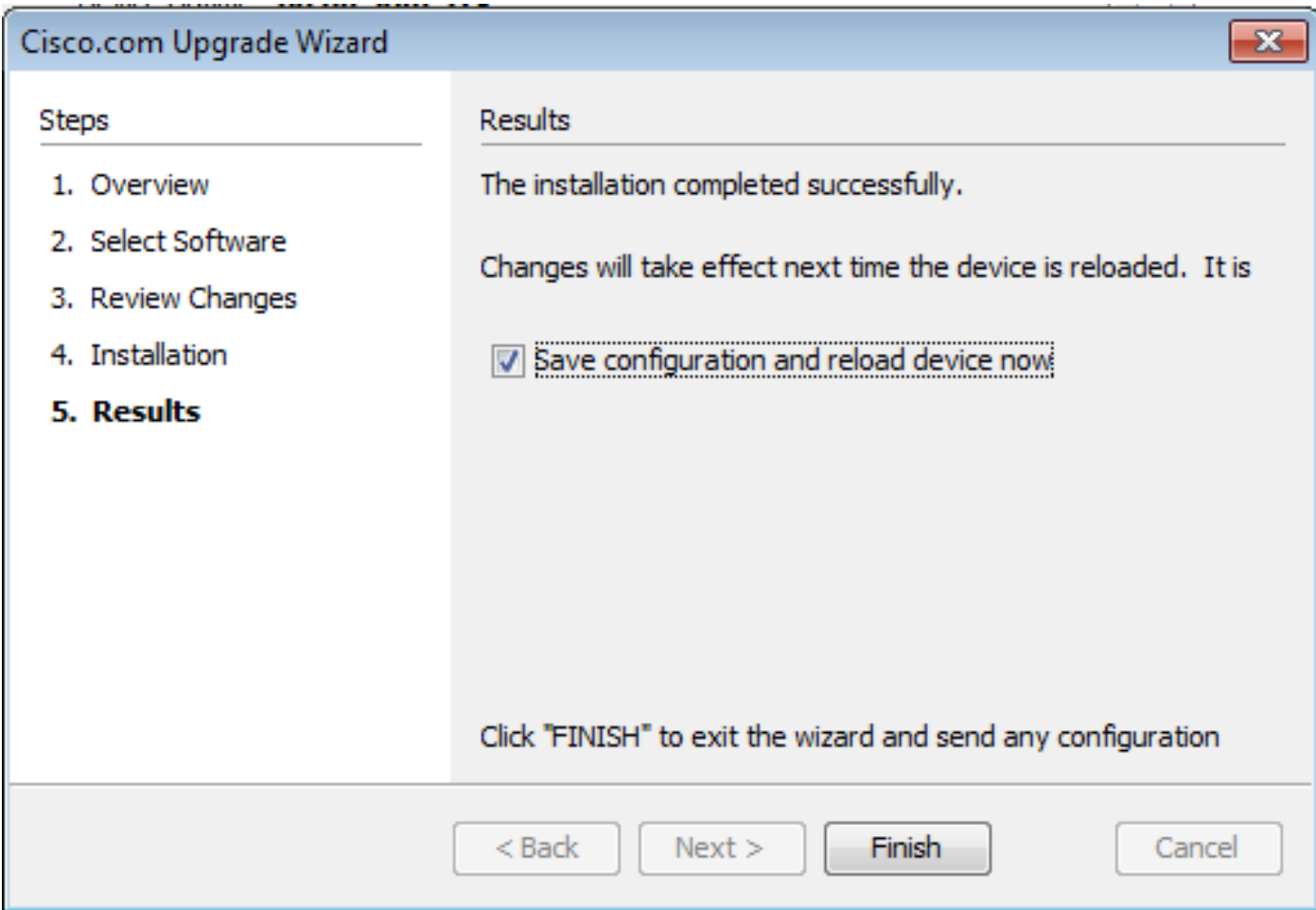

9. De **Reload Status** het dialoogvenster wordt weergegeven terwijl het apparaat wordt herladen.

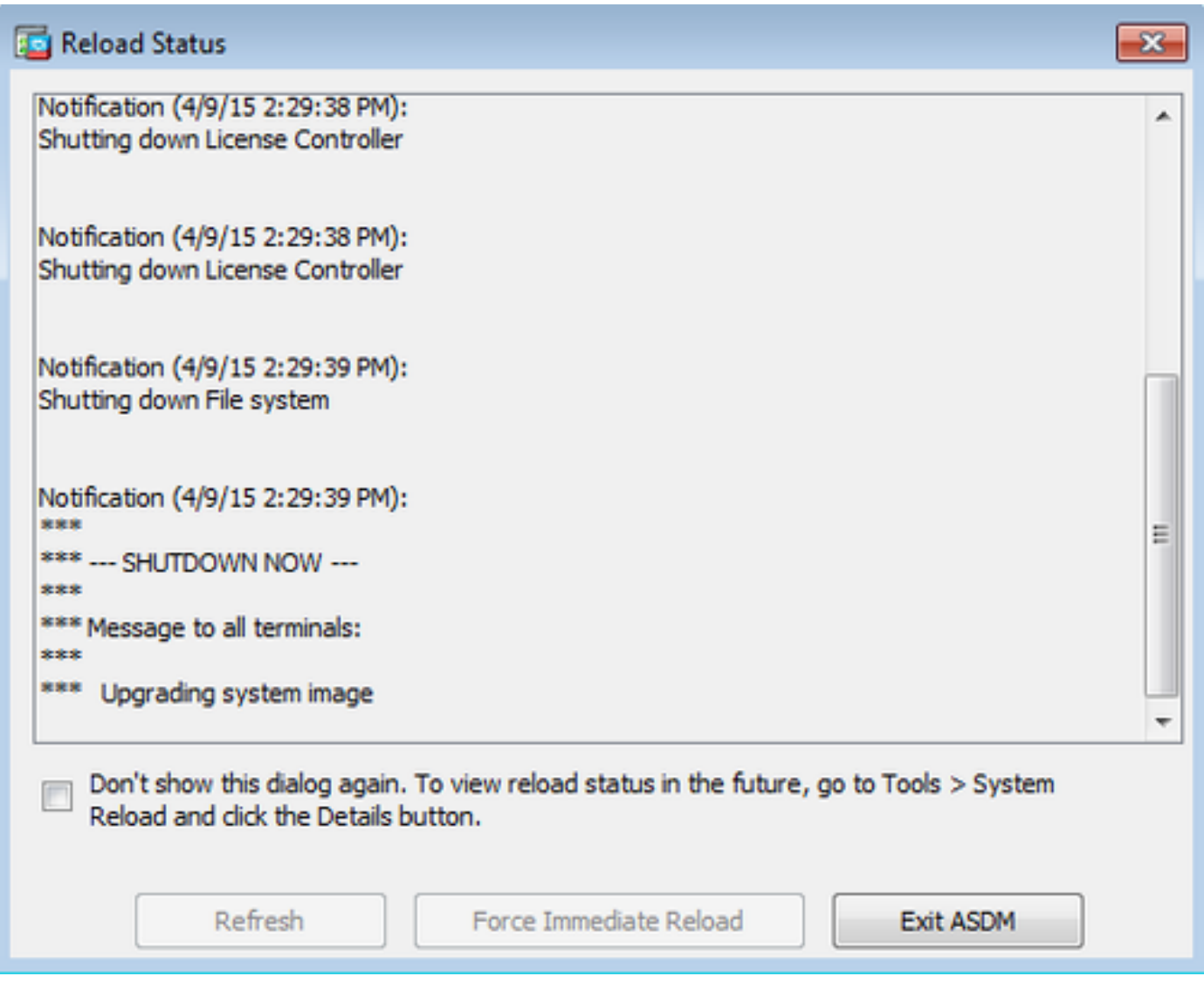

10. Klik op **Exit ASDM** en log opnieuw in zodra het apparaat omhoog komt na herladen.

## CLI gebruiken om een softwareafbeelding en een ASDMafbeelding te upgraden

Een TFTP-server is vereist om een softwareafbeelding te upgraden of te downgraden, evenals een ASDM-afbeelding voor een ASA. Raadpleeg [TFTP-serverselectie en -gebruik](https://www.cisco.com/c/nl_nl/support/docs/routers/10000-series-routers/48700-tftp-server.html) voor meer informatie over de selectie van TFTP-servers.

Het **copy tftp flash** Met deze opdracht kan een softwareafbeelding worden gedownload naar het Flash-geheugen van de firewall via TFTP. Gebruik de **copy tftp flash** commando met elk model van security applicatie. Het gedownloade beeld kan nu bij de volgende reboot door een verandering van de variabele van het laarssysteem worden gebruikt om aan dit beeld te richten.

Dit is de uitvoer van de **copy tftp flash** opdracht:

Voor de meervoudige contextmodus, voert u deze stappen uit in de ruimte voor systeemuitvoering.

Opmerking: voor ASA vervangt keyword disk0 flash in de **copy** uit.

Als de opdracht wordt gebruikt zonder de optionele parameter location of pathname, worden de locatie en bestandsnaam op interactieve wijze verkregen van de gebruiker door een reeks vragen die vergelijkbaar zijn met de vragen die worden gepresenteerd door Cisco IOS® software. Als er alleen een dubbele punt wordt ingevoerd, worden de parameters afgeleid van de tftp-server opdrachtinstellingen. Als andere optionele parameters worden meegeleverd, dan worden deze waarden gebruikt in plaats van de bijbehorende **tftp-server** opdrachtinstelling. Als om het even welke facultatieve parameters, zoals een dubbelpunt en om het even wat nadat het wordt geleverd, loopt het bevel zonder een herinnering voor gebruikersinput.

De locatie is een IP-adres of een naam die zich in een IP-adres bevindt door het naamoplossingsmechanisme van het security apparaat, dat momenteel statisch wordt toegewezen door de **name** en names opdrachten. Het security apparaat moet weten hoe deze locatie te bereiken door zijn routeringstabel informatie. Deze informatie wordt bepaald door de IP address,het **route**, of de **RIP** opdrachten. Dit hangt af van uw configuratie.

De pathname kan om het even welke foldernamen naast de daadwerkelijke laatste component van de weg aan het dossier op de server omvatten. De padnaam mag geen spaties bevatten. Als een directorynaam spaties heeft, stelt u deze in op de directory in de TFTP-server in plaats van in de copy tftp flash uit. En als uw TFTP-server is geconfigureerd om te wijzen naar een map op het systeem waarvan u de afbeelding downloadt, gebruikt u alleen het IP-adres van het systeem en de bestandsnaam van de afbeelding. De TFTP-server ontvangt de opdracht en bepaalt de feitelijke bestandslocatie aan de hand van de informatie in de hoofdmap. De server downloadt vervolgens het TFTP-beeld naar het security apparaat.

Deze opdrachten zijn nodig om de software-image te upgraden, evenals het ASDM-image, en om het bij het volgende opnieuw laden als een opstartbeeld te maken.

<#root>

ASA

**#copy tftp [[flash:/disk0:][software image name/asdm image name]]**

**!--- Command to set an image as bootup or specify the !--- ASDM image file.**

ASA(config)

**#boot system [flash:/disk0:]/[software image name]**

**!--- Save active configuration to the Flash.**

#### ASA

**#write memory**

**!--- Reboot the security appliance and load !--- with the new boot image as per the configuration file.**

#### ASA

**#reload**

Voorbeeld:

<#root>

ASA-5512# copy tftp: disk0:

```
Address or name of remote host []? 172.16.31.1
Source filename []? asa916-smp-k8.bin
Destination filename [asa916-smp-k8.bin]?
Accessing tftp://172.16.31.1/asa916-smp-k8.bin...!!!!!!!!!!!!!!!!!!!!!!!!!!!!!
!!!!!!!!!!!!!!!!!!!!!!!!!!!!!!!!!!!!!!!!!!!!!!!!!!!!!!!!!!!!!!!!!!!!!!!!!!
!!!!!!!!!!!!!!!!!!!!!!!!!!!!!!!!!!!!!!!!!!!!!!!!!!!!!!!!!!!!!!!!!!!!!!!!!!
Writing file disk0:/asa916-smp-k8.bin...
!!!!!!!!!!!!!!!!!!!!!!!!!!!!!!!!!!!!!!!!!!!!!!!!!!!!!!!!!!!!!!!!!!!!!!!!!!
!!!!!!!!!!!!!!!!!!!!!!!!!!!!!!!!!!!!!!!!!!!!!!!!!!!!!!!!!!!!!!!!!!!!!!!!!!
!!!!!!!!!!!!!!!!!!!!!!!!!!!!!!!!!!!!!!!!!!!!!!!!!!!!!!!!!!!!!!!!!!!!!!!!!!
38043648 bytes copied in 32.290 secs (1188864 bytes/sec)
```
ASA-5512# sh disk0

--#-- --length-- -----date/time------ path

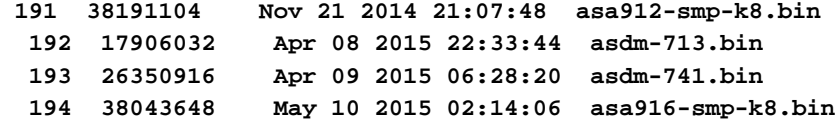

4118732800 bytes total (3556712448 bytes free)

**!--- Command to set "asa916-smp-k8.bin" as the boot image.**

ASA-5512(config)

**# boot system disk0:/asa916-smp-k8.bin**

**!--- Command to set "asdm-741.bin" as the ASDM image.**

ASA-5512(config)

**# asdm image disk0:/asdm-741.bin** ASA-5512 **# write memory** ASA-5512 **# reload**

Opmerking: wanneer u probeert de afbeelding in de ASA te upgraden vanaf een FTP-server, gebruikt u de copy ftp flash uit. Met deze opdracht kunnen parameters, zoals het externe IPadres en de naam van het bronbestand worden gespecificeerd. Deze procedure is vergelijkbaar met TFTP. Een beperking is echter dat u de externe IP/bron-interface niet kunt wijzigen (zoals u kunt met TFTP). In de TFTP-modus worden opties gespecificeerd met de **tftp-server** kan worden getrokken en uitgevoerd. Maar FTP bestaat niet. Standaard is de broninterface altijd de buitenkant, die niet kan worden aangepast. Dat wil zeggen dat de FTP server bereikbaar is via de buiteninterface.

#### Verifiëren

Gebruik dit gedeelte om te bevestigen dat de software-upgrade is geslaagd.

De [Cisco CLI Analyzer](https://cway.cisco.com/cli) (alleen [geregistreerde](http://tools.cisco.com/RPF/register/register.do) klanten) ondersteunt bepaalde **show** opdrachten. Gebruik de Cisco CLI Analyzer om een analyse van de **show** opdrachtoutput.

Nadat de ASA opnieuw is geladen en met succes opnieuw is aangemeld bij ASDM, controleert u de versie van de afbeelding die op het apparaat wordt uitgevoerd. Bekijk de General tab op het **Home** venster voor deze informatie.

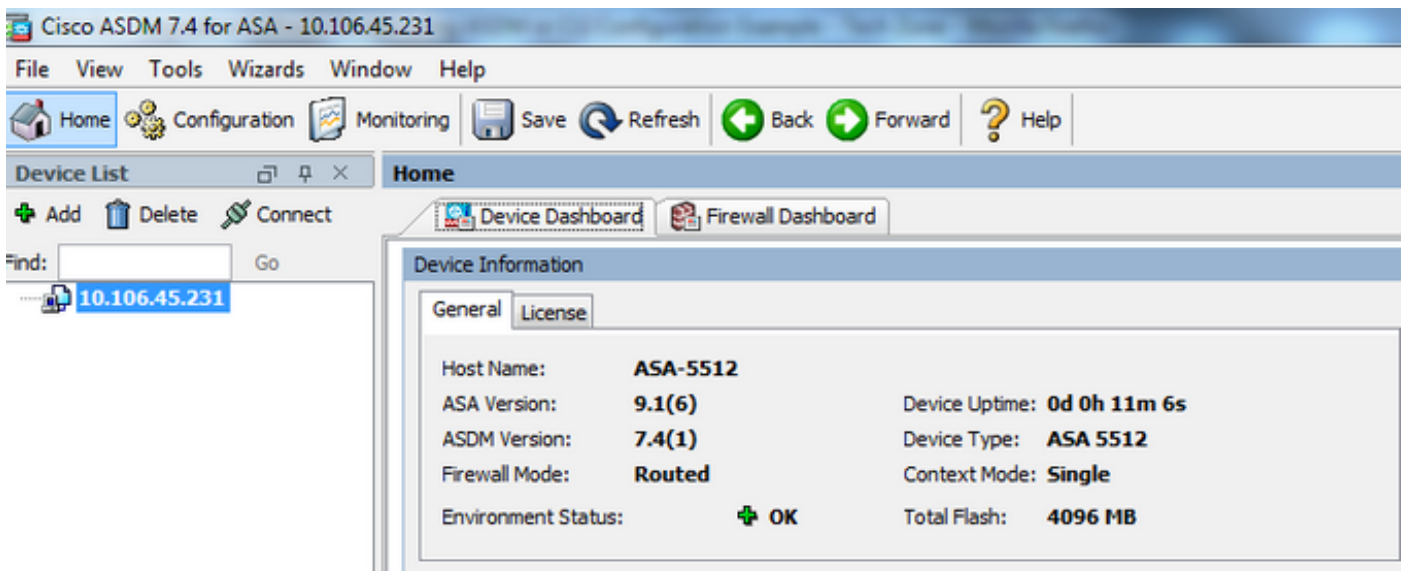

Deze CLI-opdrachten worden gebruikt om de upgrade te verifiëren:

1. Versie weergeven — Dit is de huidige afbeelding waarmee de ASA is opgestart.

- 2. Bootvar tonen Dit toont de prioriteit van de afbeelding die gebruikt moet worden na het opnieuw laden.
- 3. Afbeelding weergeven Dit toont de huidige ASDM-afbeelding die door de ASA wordt gebruikt.

#### Problemen oplossen

Er is momenteel geen specifieke informatie beschikbaar om deze configuratie problemen op te lossen.

#### Gerelateerde informatie

- [Release-opmerkingen](https://www.cisco.com/c/nl_nl/support/security/asa-5500-series-next-generation-firewalls/products-release-notes-list.html)
- [Cisco ASA nieuwe functies per release](/content/en/us/td/docs/security/asa/roadmap/asa_new_features.html)
- [Cisco ASA-compatibiliteit](/content/en/us/td/docs/security/asa/compatibility/asamatrx.html)
- [Uw upgrade plannen](/content/en/us/td/docs/security/asa/upgrade/asa-upgrade/planning.html)
- [Configuratie van een upgrade van een Active/Standby failover](/content/en/us/td/docs/security/asa/upgrade/asa-upgrade/asa-appliance-asav.html#concept_xxv_yvn_kkb)

#### Over deze vertaling

Cisco heeft dit document vertaald via een combinatie van machine- en menselijke technologie om onze gebruikers wereldwijd ondersteuningscontent te bieden in hun eigen taal. Houd er rekening mee dat zelfs de beste machinevertaling niet net zo nauwkeurig is als die van een professionele vertaler. Cisco Systems, Inc. is niet aansprakelijk voor de nauwkeurigheid van deze vertalingen en raadt aan altijd het oorspronkelijke Engelstalige document (link) te raadplegen.